## **Инструкция по авторизации**

Авторизация осуществляется двумя способами:

- А) <https://www.gosuslugi.ru/>;
- Б) <https://promote.budget.gov.ru>.

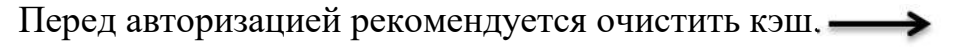

Используем сочетание клавиш Ctrl+H • «очистить историю».

(на английской раскладке клавиатуры)

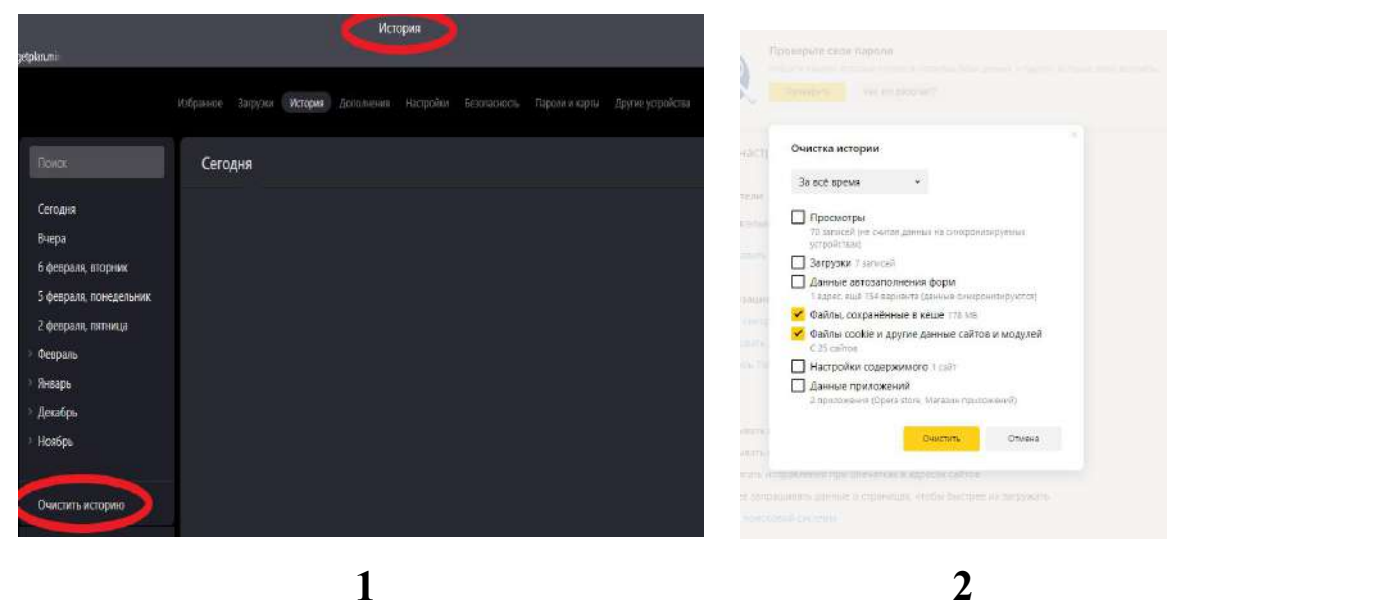

**А)** После авторизации наГосуслугах (ЕПГУ)\* пользователю необходимо осуществить поиск субсидии (https://www.gosuslugi.ru/subsidies/).

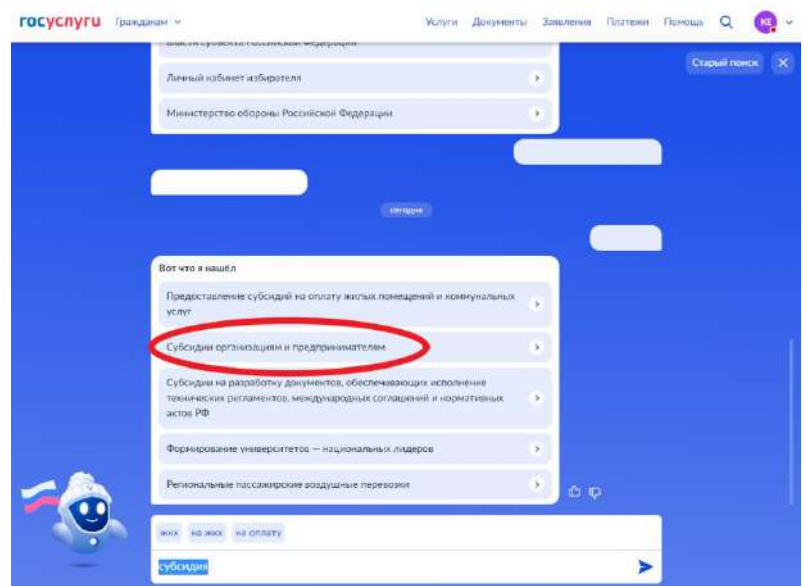

Найти нужную субсидию и зайти в карточку**.**

В карточке субсидии нажать кнопку «Подать заявку» или для ознакомления нажать кнопку «Подробнее».

\*Инструкция по созданию учетной записи ЕСИА (Госуслуги)

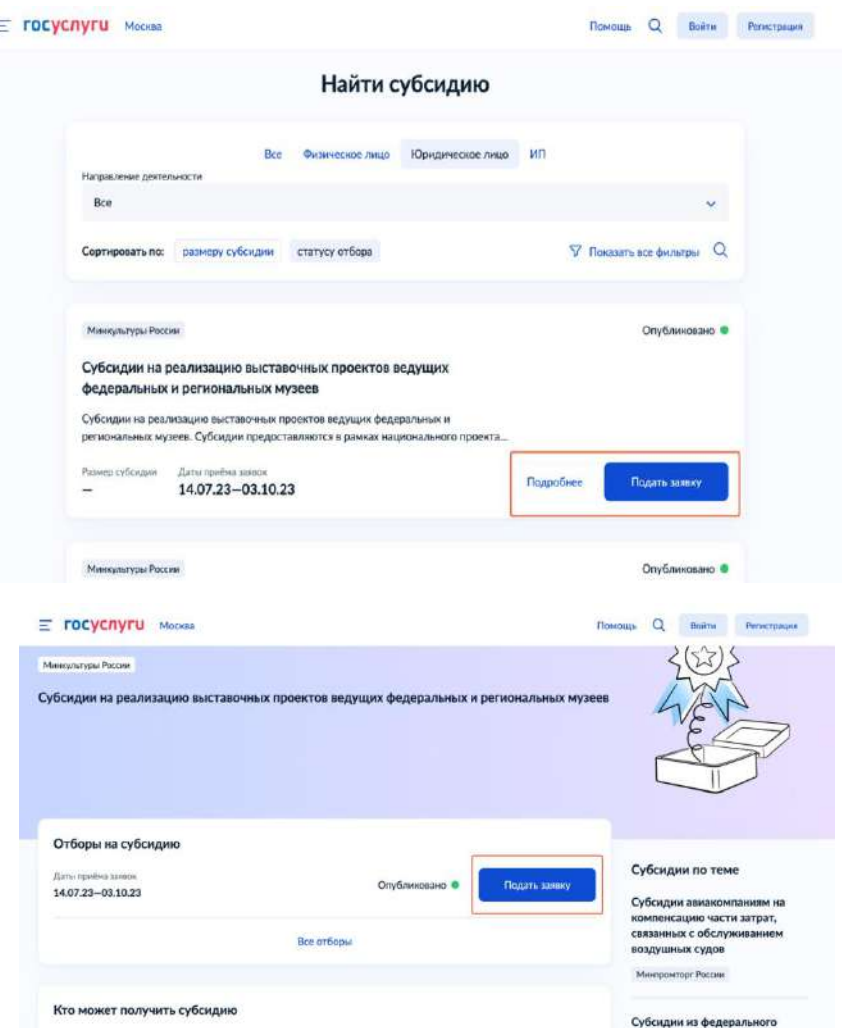

Далее откроется Портал с окном с данными из ЕПГУ с предложением выбрать профиль, под которым необходимо зайти на Портал.

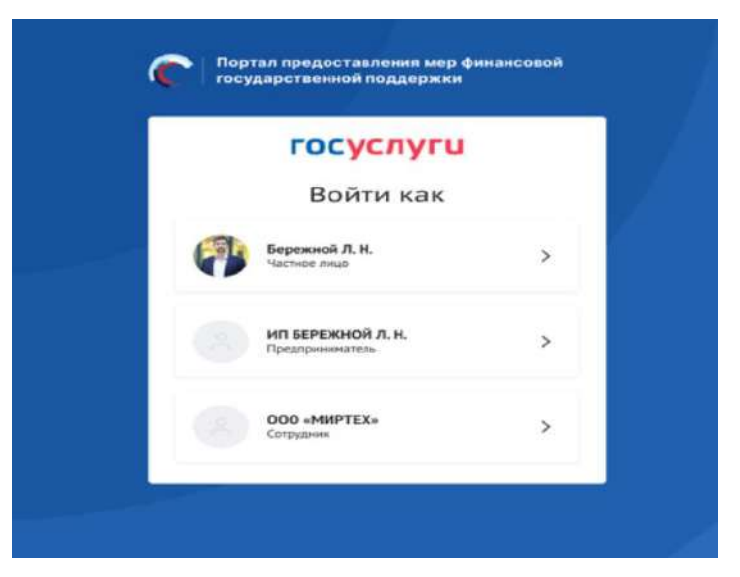

Все действия для заполнения Проекта заявки осуществляется на Портале <https://promote.budget.gov.ru>

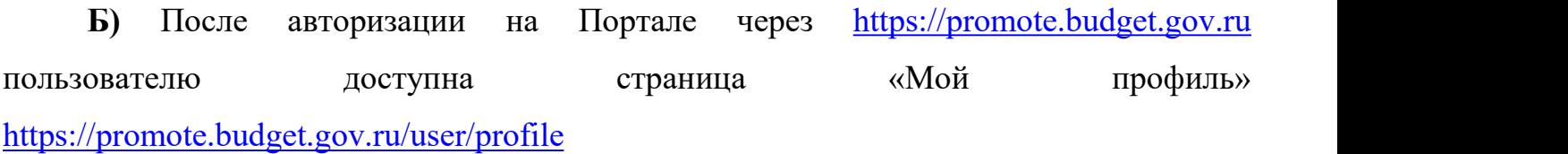

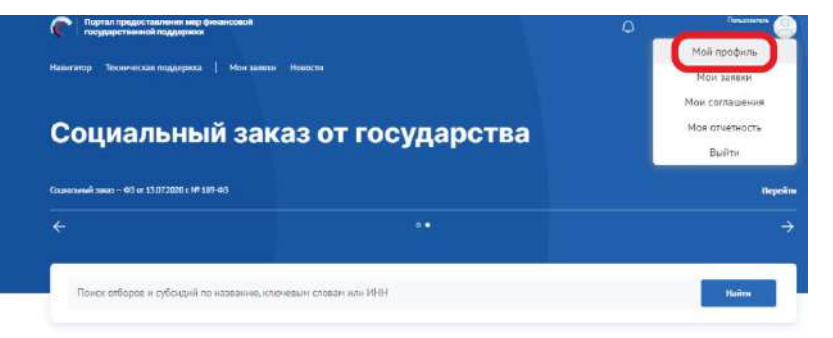

Подберите для себя

Все опубликованные меры поддержки появляются на Портале https://promote.budget.gov.ru/ на странице «Навигатор».

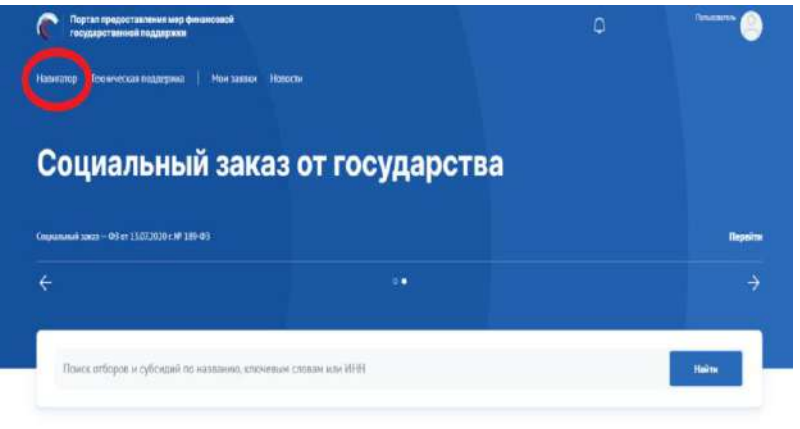

Подберите для себя

Поиск субсидии можно осуществить через заполнение фильтров

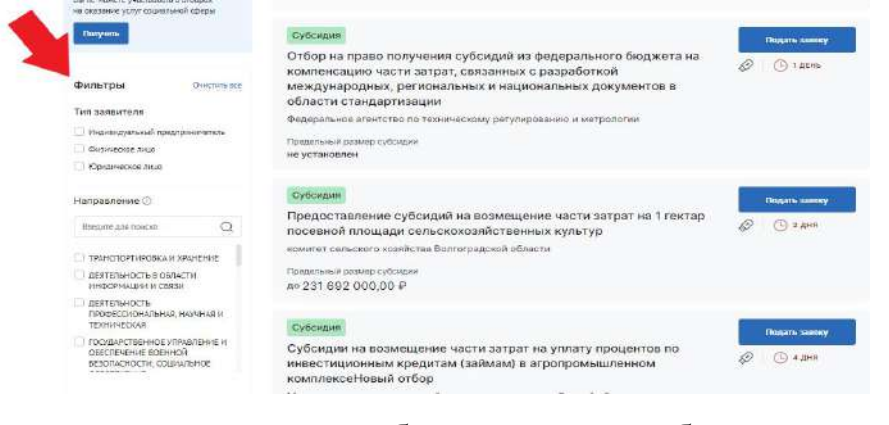

Подача заявки на необходимую субсидию осуществляется

(<https://promote.budget.gov.ru/public/minfin/activity>) через кнопку «Подать заявку».

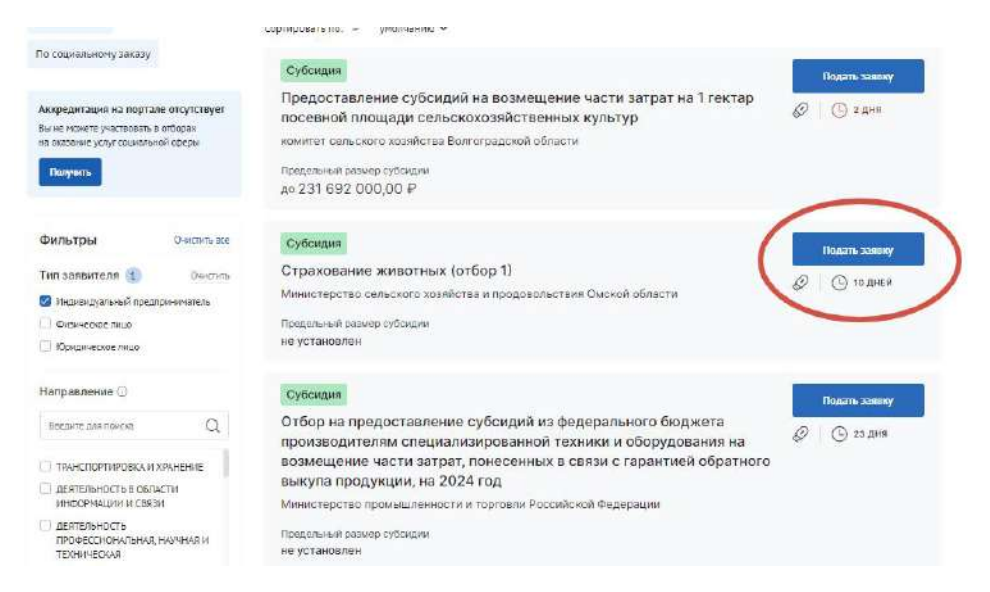

Процесс заполнения заявки осуществляется на портале после активации кнопки «Подать заявку».

С процессом заполнения заявки можно ознакомиться на странице «Техническая поддержка» в разделе «Инструкции» (https://promote.budget.gov.ru/support-center/main)

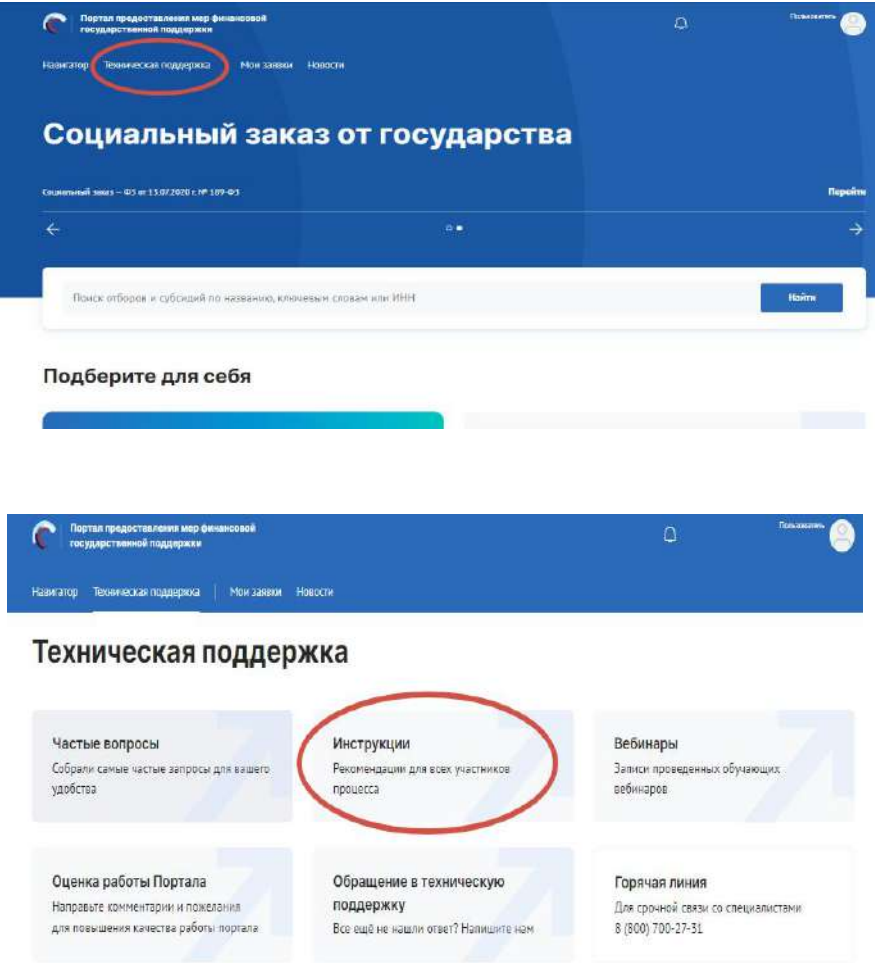

В рекомендациях для всех участников процесса можно предварительно изучить:

1) «Руководство пользователя. Формирование, заполнение и подача заявки на участие в отборе, а также ее копирование и отзыв»

2) Видео инструкция «Формирование и подача заявки на участие в отборе получателей субсидии»

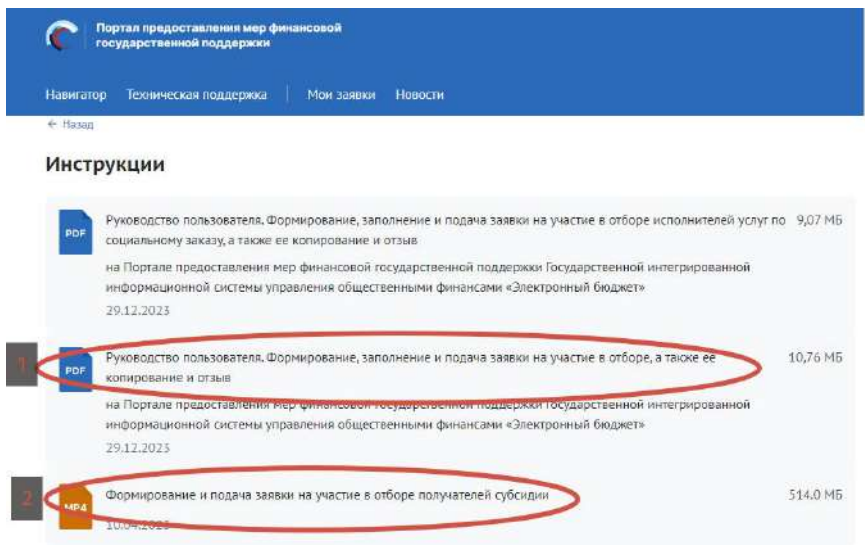

После заполнения необходимых полей на 100 % кнопка «Подать заявку» будет

## активна.

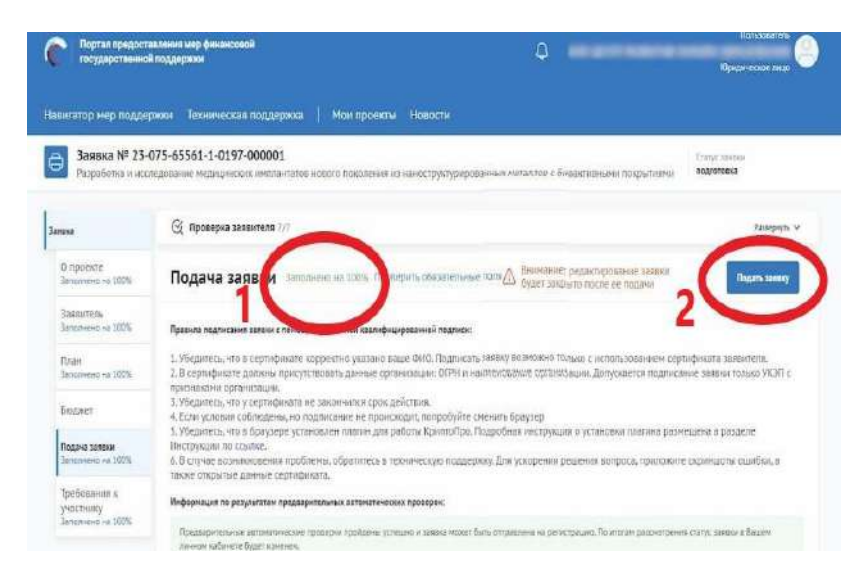

Если проект заявки подается от участника отбора как юридического лица откроется окно «Документ для подписи»

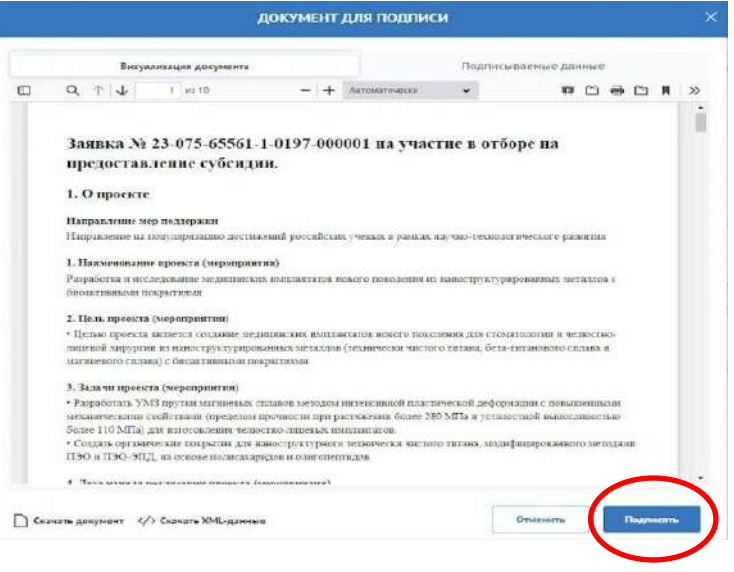

Далее система автоматически подберет актуальный сертификат и в его карточке необходимо нажать кнопку «Создать подпись»

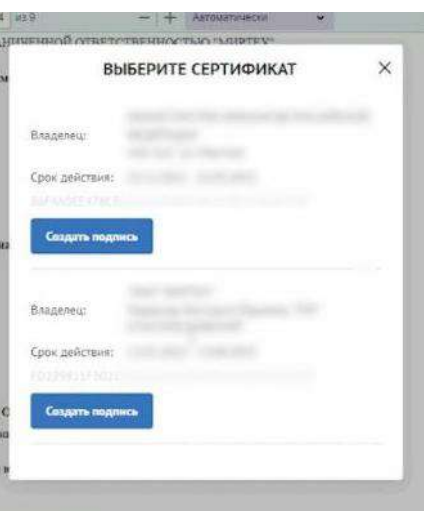

Сертификат ключа подписи должен быть предварительно установлен средствами КРИПТОПРО CSP (с инструкцией можно ознакомиться в «Технической поддержке»).

Происходит проверка данных авторизованного пользователя и данных из сертификата. Если проверка пройдена успешно проект заявки переходит в статус «Подана».

На странице секции «Подать заявку» отображается строка с подписанным документом.

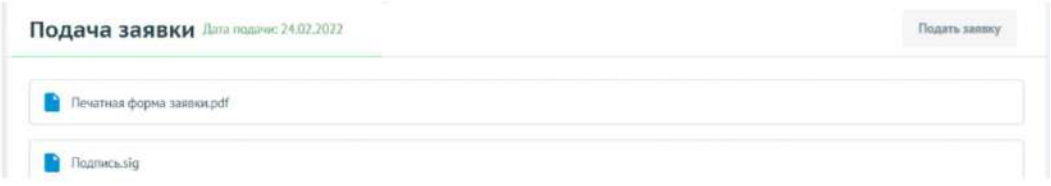

Если проект заявки подается от участника отбора как ФЛ, подписание происходит простой электронной подписью

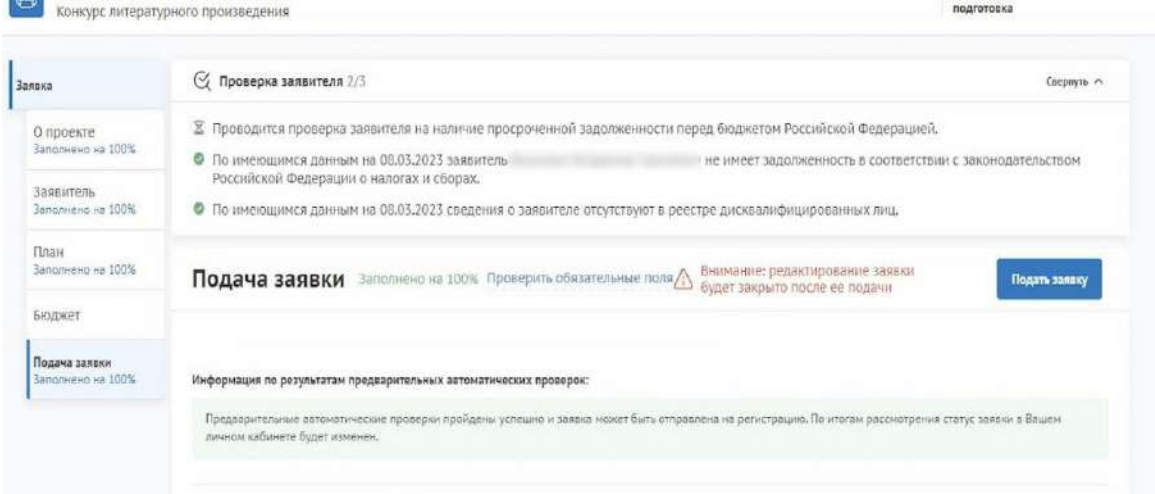

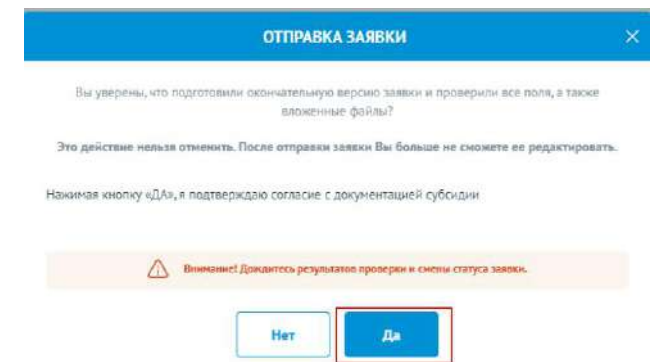

После подписания проект заявки автоматически переходит в статус «Подана»

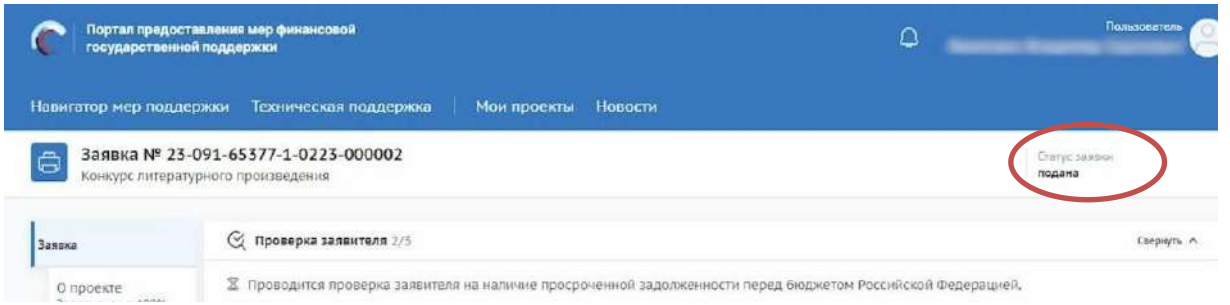

**Важно!** С более подробной инструкцией можно ознакомиться на странице «Техническая поддержка» в разделе «Инструкции» (<https://promote.budget.gov.ru/support-center/main>)

Следующим этапам проходит проверка поданной заявки сотрудниками Министерства.

Если ранее поданная заявка по итогам проведения отбора перешла в статус «поддержана», участнику отбора придет уведомление на Портале и на странице Госуслуг.

После получения уведомления о том, что заявка «поддержана» необходимо отправить данные для формирования соглашения. Необходимо указать дополнительную информацию о счетах и лицах, уполномоченных на подписание соглашения.

Для предоставления данных необходимо перейти на страницу с формой «Данные получателя».

Первый способ перейти к форме через страницу заявки в статусе «поддержана». Для этого необходимо перейти на страницу «Мои заявки».

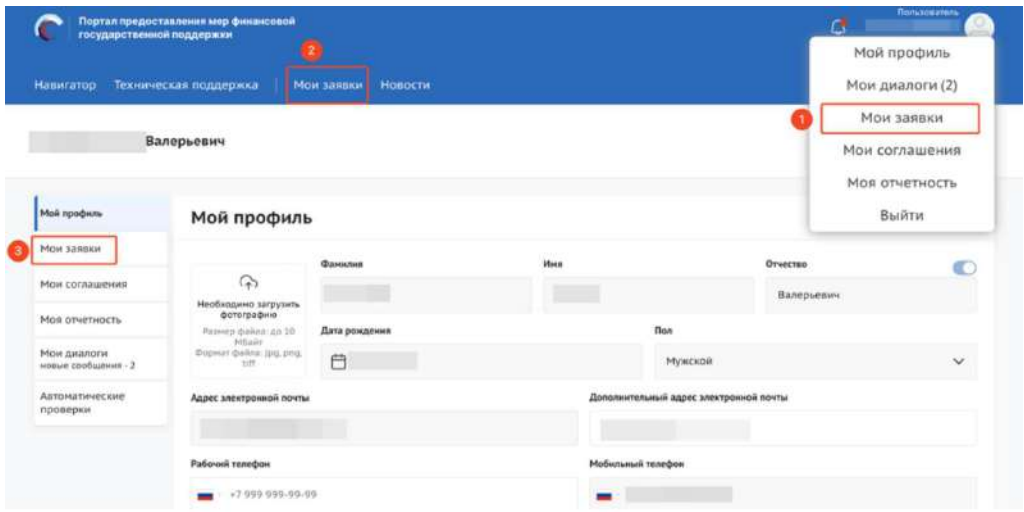

Перейдите в заявку со статусом «поддержана». Откроется страница заявки, в боковом меню которой появится новый раздел «Данные получателя»

Второй способ перехода на страницу формы «Данные получателя» через страницу «Мои соглашения».

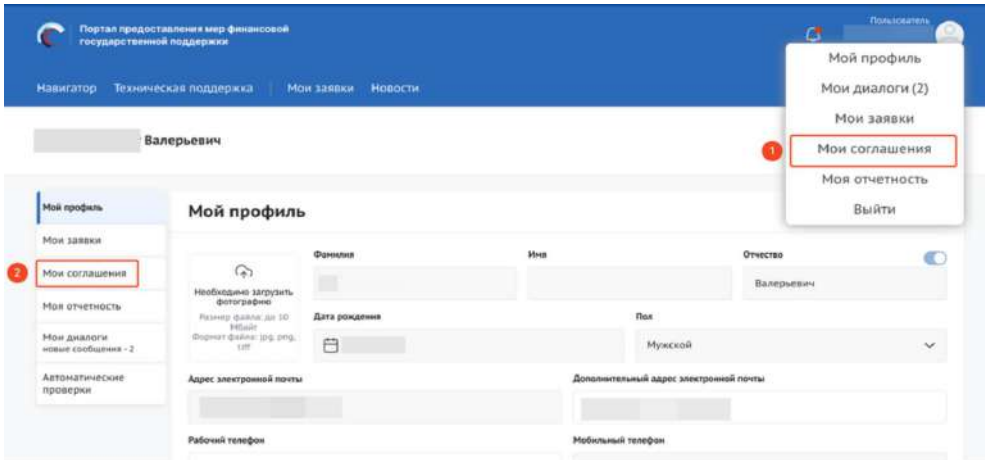

По нажатию на название проекта происходит переход на страницу заявки, открытой на разделе «Данные получателя».

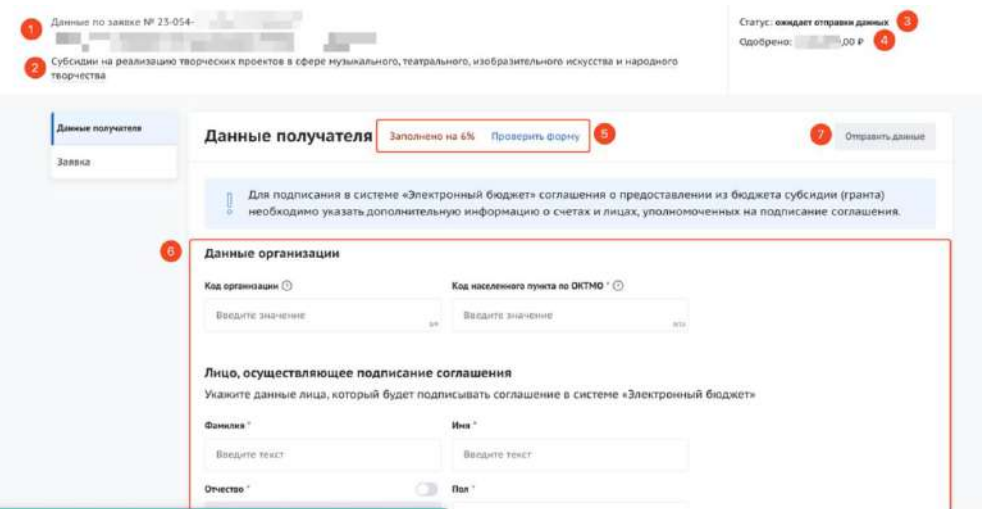

Если все поля заполнены верно, для отправки данных, необходимо нажать кнопку «Отправить данные», после чего откроется окно, где для подтверждения своих действий необходимо нажать кнопку «Подтвердить»

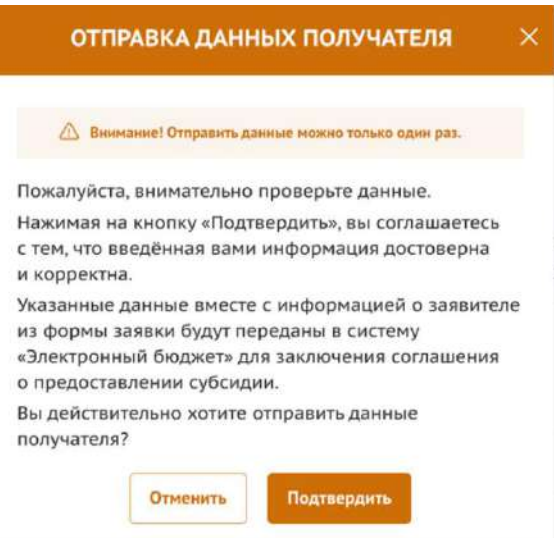

После этого необходимо дождаться формирования соглашения и его поступления на Портал.

После завершения обработки данных в ГИИС ЭБ будет сформировано соглашение, которое необходимо будет подписать.

**Важно!** Инструкции по осуществлению подачи заявки получателя размещены (https://promote.budget.gov.ru/support-center/main) на странице «Техническая поддержка» в разделе « Инструкции»:

1. «Руководство пользователя. Формирование, заполнение и подача заявки на участие в отборе, а также ее копирование и отзыв»;

2. «Предоставление данных для формирования соглашения, подписание соглашения и просмотр отчетности на портале предоставления мер финансовой государственной поддержки государственной интегрированной информационной системы управления общественными финансами «электронный бюджет»».